## УДК 004

ż

# **Создание формы взаимодействия с таблицей базы данных в yii2 через gii**

*Вихляев Дмитрий Романович*

*Приамурский государственный университет имени Шолом-Алейхема Студент*

## **Аннотация**

В данной статье рассматривается способ создания формы для взаимодействия сайта на yii2 и базы данных mysql. Для реализации будут использоваться генератор кода, встроенный в yii2. В результате исследования будет создана форма администратора сайта, с помощью которой легко добавлять новые записи в базу данных.

**Ключевые слова:** yii2, gii, генератор кода.

## **Creating a form of interaction with a database table in yii2 via gii**

*Vikhlyaev Dmitry Romanovich Sholom-Aleichem Priamursky State University Student*

## **Abstract**

This article discusses how to create a form for the interaction of a yii2 site and a mysql database. The code generator built into yii2 will be used for implementation. As a result of the research, a site administrator form will be created, with which it is easy to add new entries to the database.

**Keywords**: yii2, gii, code generator.

## **1 Введение**

## **1.1 Актуальность**

Для создания какого-либо приложения разработчикам, приходится писать один и тот же код, также относящийся к термину типовой код. Например, на сайте имеются статьи и новости. Для реализации выборки и вывода на страницу, как правило, нужен одинаковый код, который отличается лишь названием таблиц и полей в базе данных. Та же история касается дальнейшего редактирования, при модифицировании, добавлении и удалении новостей. Каждое из этих действий является аналогичной операцией, для которой необходим типовой код. Чтобы облегчить задачу, современные фреймворки имеют внутри себя встроенные инструменты для генерирования такого кода. Фреймворк Yii2 обладает модулем под названный Gii, который является инструментом для генерации кода.

#### **1.2Обзор исследований**

М.Е.Кочитов продемонстрировал возможности использования инструмента генерации кода gii на php фреймворке yii2 [1]. О.В.Минакова, И.В.Трубников, О.В.Курипта построили генератор программного кода для решения инженерных задач [2]. М.Е.Кочитов описал взаимодействие с базой данных в php фреймворке yii2 с помощью плагинов [3]. А.В.Ересь создал форму для отправки в базу данных, используя фреймворк yii2 [4]. И.И.Тимергалиев, Т.А.Бикулов, А.Д.Давлетшин, И.Г.Сазгетдинов включили наличие генератора кода как одно из преимуществ использования фреймворка yii2 для разработки веб приложений [5].

#### **1.3Цель исследования**

Цель исследования – используя генератор кода фреймворка yii2 создать форму взаимодействия сайта и базы данных.

#### **2 Материалы и методы**

Для реализации используются встроенный во фреймворк yii2 модуль gii и готовая таблица в базе данных.

## **3 Результаты и обсуждения**

Чтобы фреймворк yii2 мог взаимодействовать с базой данных, необходимо прописать доменное имя сайта, имя базы данных, логин и пароль пользователя к базе данных в файле config/db.php. После этого фреймворк установит связь и будет иметь доступ ко всем таблицам базы данных (рис. 1).

| return [                                           |
|----------------------------------------------------|
| $'class' \Rightarrow 'yii\db\Comrection',$         |
| $'$ dsn' => 'mysql:host=localhost;dbname=db yii2', |
| $'$ username' => 'mysql',                          |
| 'password' => 'mysql',                             |
| $'$ charset' => $'$ utf8',                         |
|                                                    |

Рис. 1. Подключение yii2 к базе данных

В базе данных заранее заготовлена таблица, данные которой будут заполняться через интерфейс сайта (рис. 2).

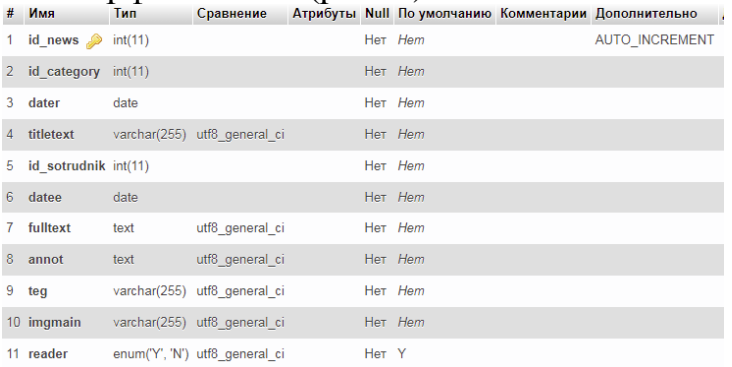

Рис. 2. Готовая таблица в базе данных

Далее нужно включить gii, для этого необходимо убедится, что в yii2 включен режим разработки, проверив, строки кода в файле web/index.php (рис. 3).

```
defined('YII_ENV') or define('YII_ENV', 'dev');
Рис. 3. Включение режима разработки в yii2
```
После чего в файле config/web.php следует убедиться в подключении модуля gii. Если разработка ведется на хостинге, нужно указать ip-адресс, чтобы не столкнутся с ошибкой 403 (рис. 4).

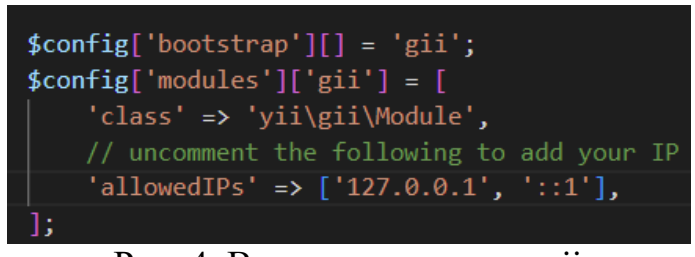

Рис. 4. Включение модуля gii

Теперь, если добавить к url-адрессу сайта «/gii» если настроен urlManager или «?r=gi» если не настроен, то откроется меню модуля (рис. 5).

| Start the fun with the following code generators:                                                                                                |                                                                                                    |                                                                                                    |  |  |  |
|----------------------------------------------------------------------------------------------------|----------------------------------------------------------------------------------------------------|----------------------------------------------------------------------------------------------------|--|--|--|
| Model Generator<br>This generator generates an ActiveRecord class for the<br>specified database table.<br>Start »                                | CRUD Generator<br>This generator generates a controller and views that<br>implement CRUD (Create, Read, Update, Delete)<br>courations for the specified data model.<br>$Start =$ | Controller Generator<br>This generator helps you to quickly generate a new<br>controller class with one or several controller actions and<br>their corresponding views.<br>$Start*$ |  |  |  |
| Form Generator<br>This generator generates a view script file that displays a<br>form to collect input for the specified model class.<br>Start » | Module Generator<br>This generator helps you to generate the skeleton code<br>needed by a Yii module.<br>Start »                                                                 | <b>Extension Generator</b><br>This generator helps you to generate the flies needed by<br>a Vil extension.<br>Start »                                                               |  |  |  |

Рис. 5. Меню модуля gii

Для подключения к конкретной таблицы нужно создать модель в «Model Generator», выбрав необходимую таблицу из списка (рис. 6). Нажав preview, появится пример файла с кодом на php. Нажав Generate создастся файл в папке с другими моделями (рис. 7).

#### Постулат. 2022. №6 ISSN 2414-4487

ż

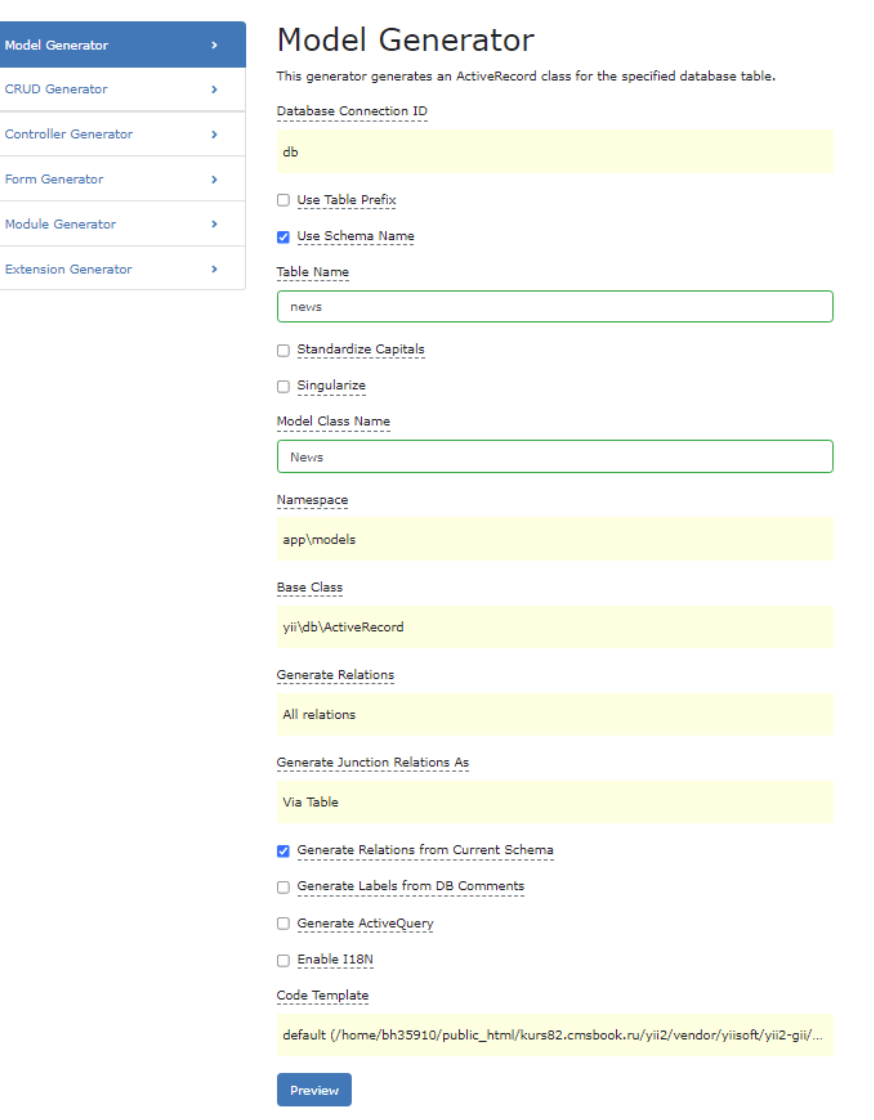

Рис. 6. Создание модели в gii

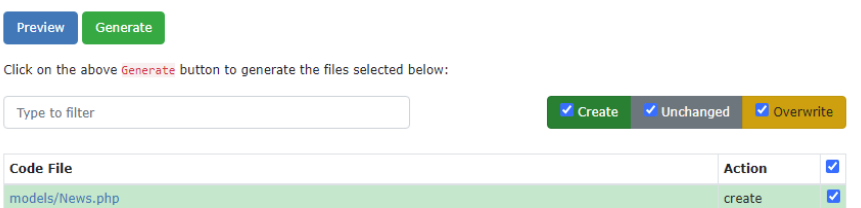

Рис. 7. Генерация модели в gii

Чтобы работать с базой данных создаётся CRUD. CRUD — акроним, обозначающий базовые функции, используемые при работе с базами данных, таких как создание, чтение, модификация, удаление. Для его создания необходимо указать путь к созданной модели в поле «Modelclass» остальное модуль заполнит сам. Можно добавить интернационализацию и pjax поставив галочки на соответствующих полях (рис. 8,9).

#### **CRUD Generator**

This generator generates a controller and views that implement CRUD (Create, Read, Update, De model. Model Class app\models\News Search Model Class app\models\NewsSearch **Controller Class** app\controllers\NewsController View Path @app\views\news Base Controller Class yii\web\Controller Widget Used in Index Page GridView De Enable I18N **D** Enable Pjax Message Category app Code Template default (/home/bh35910/public\_html/kurs82.cmsbook.ru/yii2/vendor/yiisoft/yii2-gii/... Preview

## Рис. 8. Создание CRUD в gii

| <b>Preview</b><br>Generate<br>Click on the above Generate button to generate the files selected below: |  |                              |             |               |   |  |  |
|----------------------------------------------------------------------------------------------------|--|------------------------------|-------------|---------------|---|--|--|
| Type to filter                                                                                         |  | $\blacktriangleright$ Create | V Unchanged | Overwrite     |   |  |  |
| <b>Code File</b>                                                                                       |  |                              |             | <b>Action</b> | ☑ |  |  |
| controllers/NewsController.php                                                                         |  |                              |             | create        | Ø |  |  |
| models/NewsSearch.php                                                                                  |  |                              |             | create        | Ø |  |  |
| views/news/ form.php                                                                                   |  |                              |             | create        | Ø |  |  |
| views/news/ search.php                                                                                 |  |                              |             | create        | Ø |  |  |
| views/news/create.php                                                                                  |  |                              |             | create        | Ø |  |  |
| views/news/index.php                                                                                   |  |                              |             | create        | M |  |  |
| views/news/update.php                                                                                  |  |                              |             | create        | Ø |  |  |
| views/news/view.php                                                                                    |  |                              |             | create        |   |  |  |

Рис. 9. Генерация CRUD в gii

После этого на главной странице news/index.php появится форма вывода новостей (рис. 10).

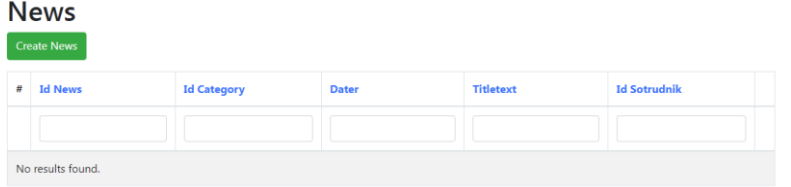

Рис. 10. Форма обработки новотей

Нажав create news, откроется сгенерированная gii страница с формой для добавления новой записи, поля которой соответствуют таблице базы данных (рис. 11).

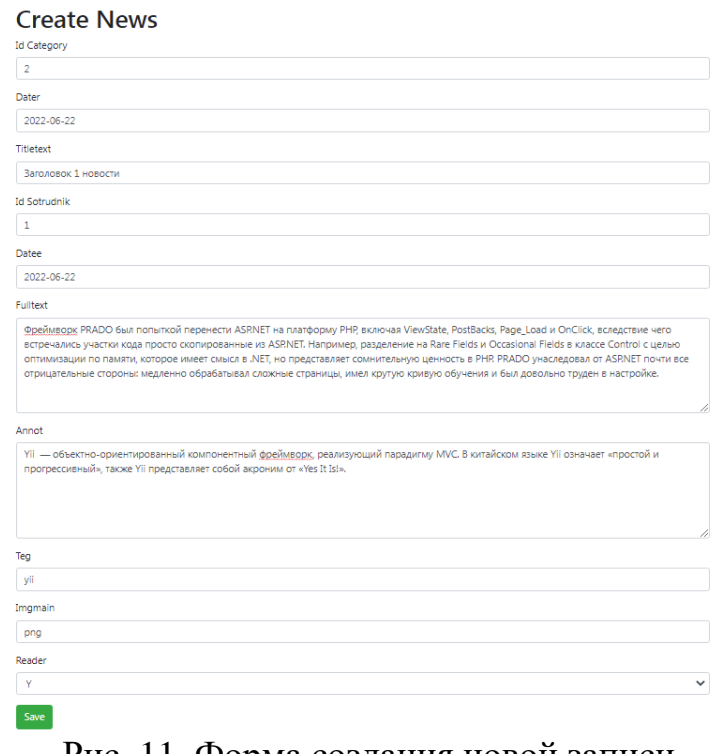

#### Рис. 11. Форма создания новой записи

Все записи можно легко посмотреть удалить и модифицировать соответствующие изменения произойдут в базе данных. В поле разработчика, можно устанавливать поля, которые необходимо выводить, чтобы не загромождать место (рис. 12,13,14).

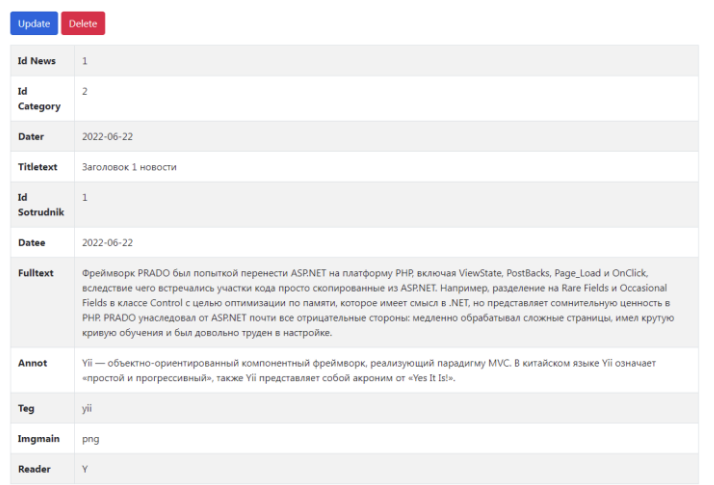

Рис. 12. Режим редактирования записей

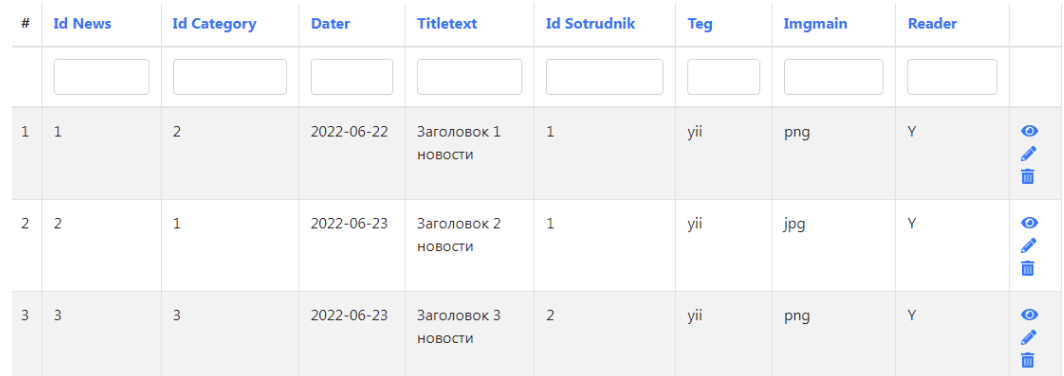

## Рис. 13. Записи в форме разработчика

| id news id category dater |            | titletext                     | id sotrudnik datee |            | fulltext                                                         | annot                                                | tea | <i>imamain</i> | reader |
|---------------------------|------------|-------------------------------|--------------------|------------|------------------------------------------------------------------|------------------------------------------------------|-----|----------------|--------|
|                           | 2022-06-22 | Заголовок 1<br><b>НОВОСТИ</b> |                    | 2022-06-22 | Фреймворк PRADO был попыткой<br>перенести ASP.NET на             | Yii - объектно-ориентированный<br>компонентный фрейм | vii | png            |        |
|                           | 2022-06-23 | Заголовок 2<br>новости        |                    |            | 2022-06-23 В определенный момент основатель<br>и разработчик ядр | qjioivh                                              |     | <b>IP</b> g    |        |
|                           | 2022-06-23 | Заголовок 3<br><b>НОВОСТИ</b> |                    | 2022-06-23 | В Үіі имеется сборник официальной<br>документации, та            | tvuuuu                                               |     | pno            |        |

Рис. 14. Записи в базе данных

Таким образом, было описано, как с помощью встроенного генератора года создать форму для взаимодействия сайта на yii2 и базы данных mysql.

# **Библиографический список**

- 1. Кочитов М.Е. Использование инструмента генерации кода gii на php фреймворке yii2// Постулат. 2019. № 1-1 (39). С. 44.
- 2. Минакова О.В., Трубников И.В., Курипта О.В. Построение генератора программного кода для решения инженерных задач// Вестник Воронежского государственного технического университета. 2020. Т. 16. № 3. С. 14-19.
- 3. Кочитов М.Е. Использование плагинов activerecord и query для управления базами данных в php фреймворке yii2// Постулат. 2020. № 1 (51). С. 40.
- 4. Ересь А.В. Создание и отправка форм с использованием фреймворка yii2// Постулат. 2019. № 1-1 (39). С. 45.
- 5. Тимергалиев И.И., Бикулов Т.А., Давлетшин А.Д., Сазгетдинов И.Г. Преимущества использования фреймворка yii2 для разработки веб приложений// Вести научных достижений. 2020. № 7. С. 10-13.
- 6. Филимонов И.В., Разин И.Б. Интернет-магазин с использованием инновационных методов соединения модулей в среде разработки yii2// В сборнике: Инновационное развитие легкой и текстильной промышленности. сборник материалов Всероссийской научной студенческой конференции. 2017. С. 97-99.
- 7. Кочитов М.Е. Рассмотрение встроенного инструмента db по работе с базами данных в php фреймворке yii2// Постулат. 2020. № 8 (58). С. 12.